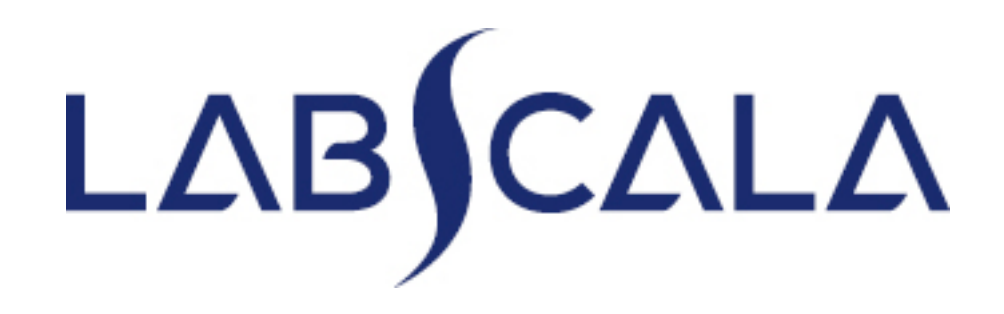

## How to fill in results

## 6542 Histopathology, virtual microscopy

# Quick guide for result reporting

- 1. Start from LabScala home page by choosing My Schemes –> Fill results -> choose correct round.
- 2. Add scheme specific contact person(s), choose Next.
- 3. Read Instructions if needed, press then Next.
- 4. Reporting results
	- Every case has its own sheet.
	- The images will open into a new window. Check that you have a corresponding case in the virtual microscopy window when you examine the sample and report the finding.
- 5. Save as draft if you have many respondents. Save as final if you are the only or final respondent. Move to next case by choosing Next.
- 6. Validate your results and if needed, update them, finally choose Accept and send results.

### Getting started 1-2-3

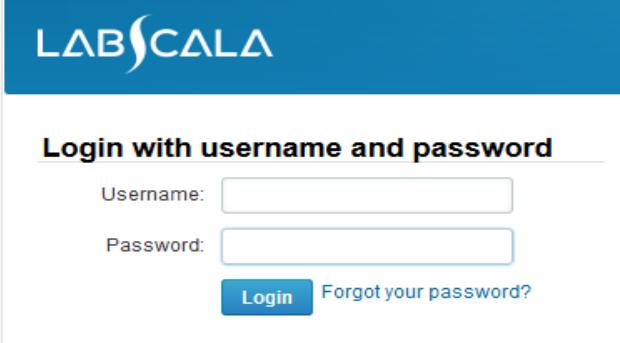

Please make sure that you used five digit client code as username. e.g. 02399!

Read this before your first login to LabScala!

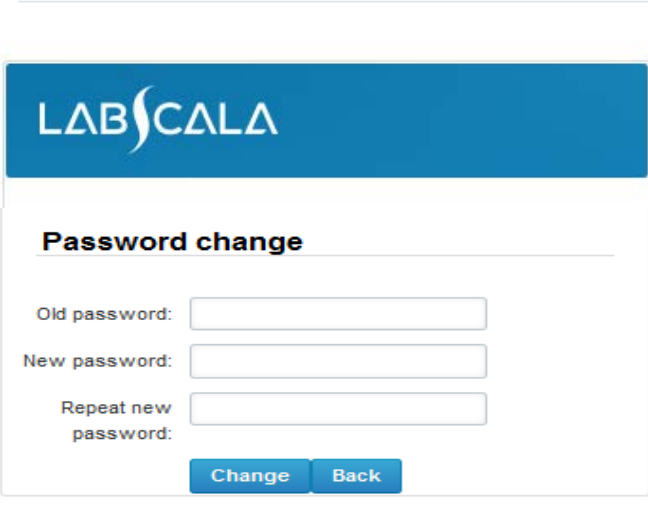

- 1. Login with your username and password.
- 2. If you use LabScala for the first time: Login using the existing Mainio (participant services) password
- 3. Change the password
	- Password needs to have 9 characters, one of which needs to be a letter and one a number
	- This will be your new administrator password
	- If you are already familiar with LabScala, use your own login name and password to access your account
- 4. Start using LabScala

- The easiest way to access open schemes is from "My EQA" on the front page
- In the view of the next 3 closing schemes the closing date and the status of the scheme can be seen
	- **Open** = eForm open for result filling
	- **Not sent**= result filling started but results not sent to Labquality
	- **Accepted** = results sent to Labquality

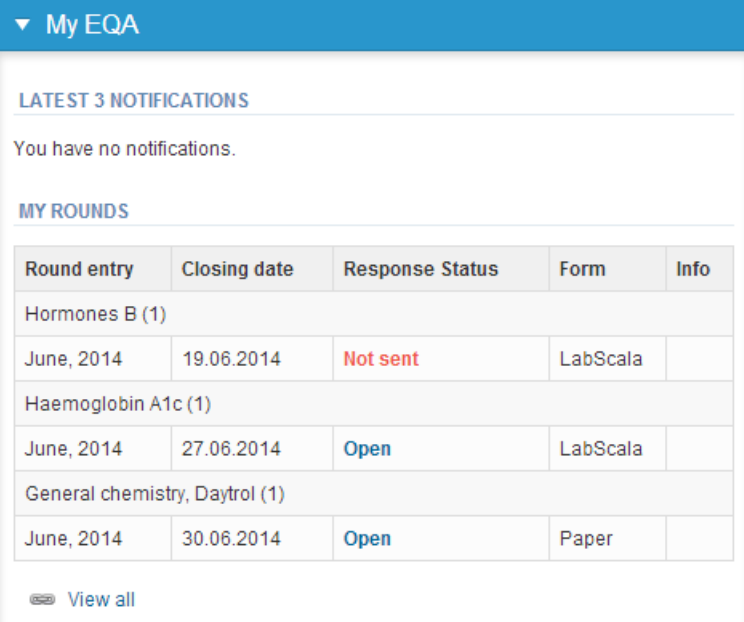

- The eForms can be accessed also from "My Schemes" in the header
	- **Fill results:** access to eForms that are open for result filling
	- **View all:** access to a list of all ordered schemes
	- **View history**: access to a list of closed surveys
	- **Mainio:** other Internet surveys and e-schemes

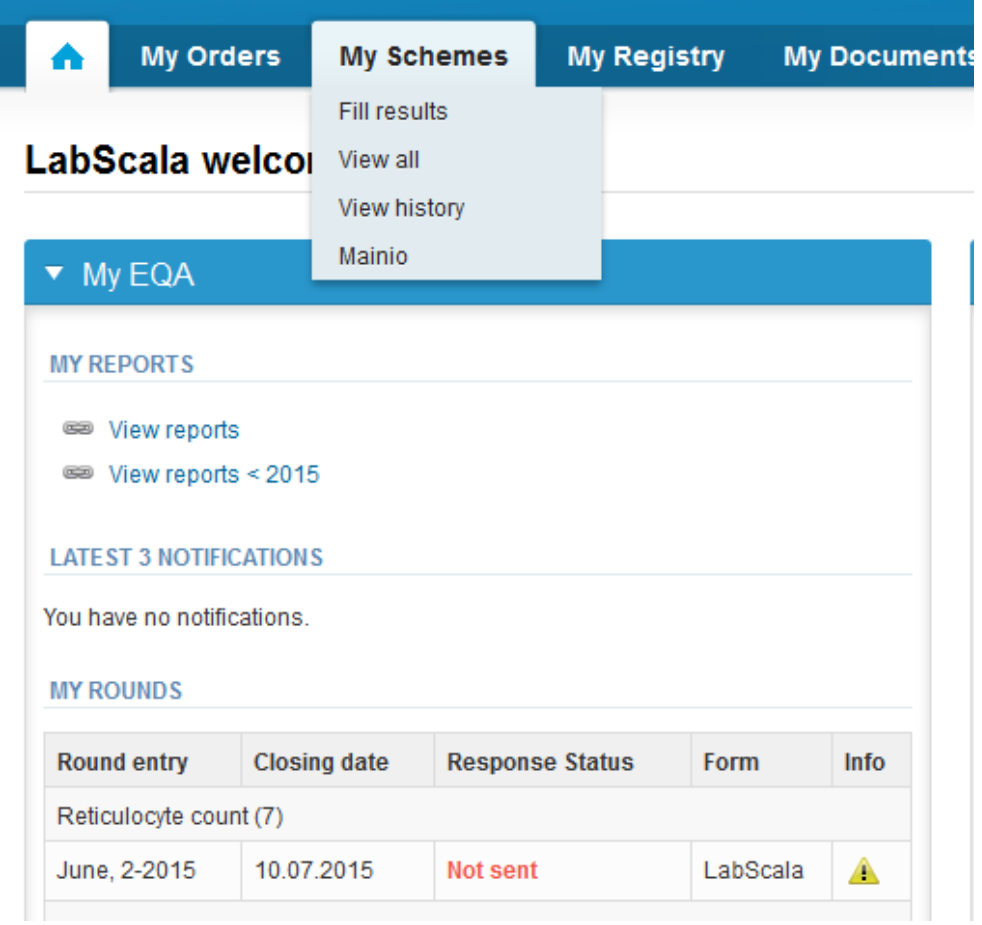

## My Schemes

- From My Schemes you can find all products that have been ordered for you.
- From this list you can find

List of my schemes

- Closing dates for rounds
- Forms that are used
- If there is a LabScala form, you can log in from the blue Open text
- If you change your view from Active to History or All, you can see results of all schemes that have LabScala form.

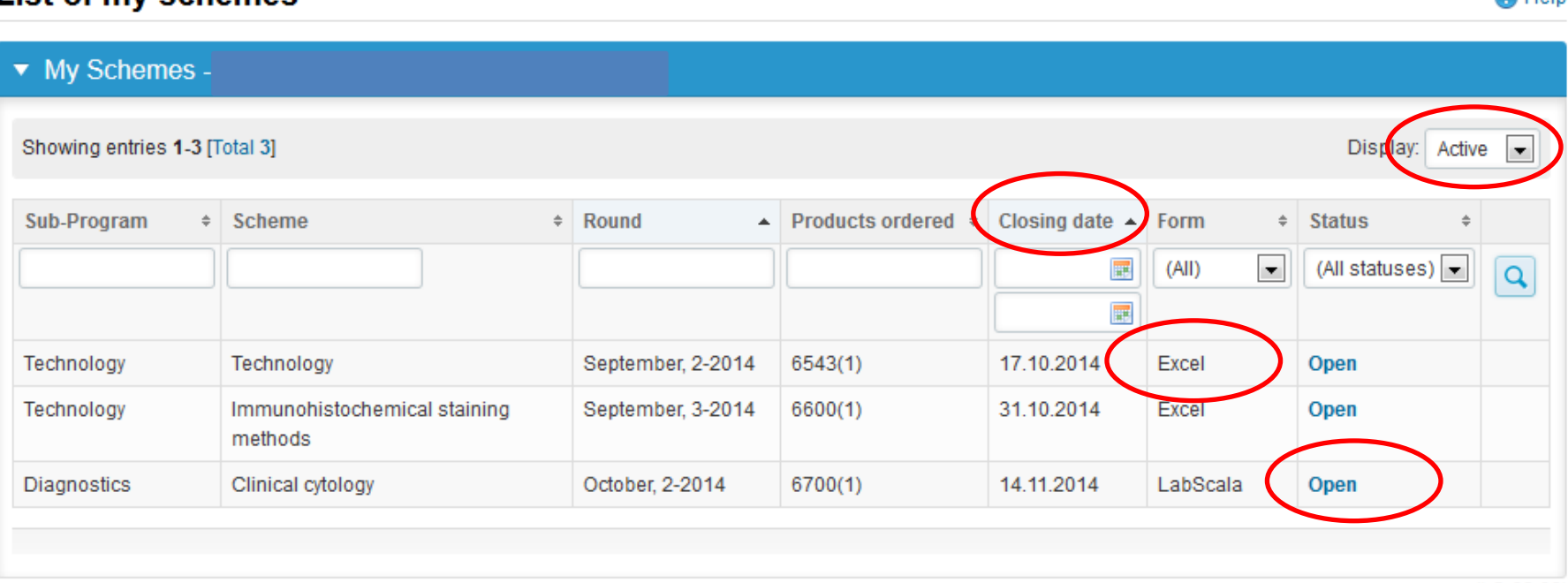

**a** Help

- After selecting an open scheme the results can be filled
- Result filling is presented as a process:
	- **Request:** Important round-specific information
	- **Instructions:** Printable instruction letter
	- **Analytics:** Enter your results
	- **Post-analytics:** Validation of the results (check and save)
	- **Exit:** Back to the front page
- Access to the next step of the process can be done after the previous step is completed, use green Save and next buttons to proceed.

## Request

- After opening the scheme the request page is opened with the following information
	- **Product**: how many sample sets have been ordered
	- **Delivery:** paper instructions sent from Labquality
	- **Opening:** result filling /eForm is opened
	- **Closing:** eForm is closed
	- **Status:** status of the scheme (Open, Draft, Final)
- Also the scheme specific contact information is filled here
	- The contact persons receive reminders and important scheme-specific information
	- **At least one contact person needs to be named!**

### Welcome to the round of Histopathology, October, 2-2015 analysis

Request>>Instructions>>Pre-analytics>>Analytics>>Post-analytics>>Exit

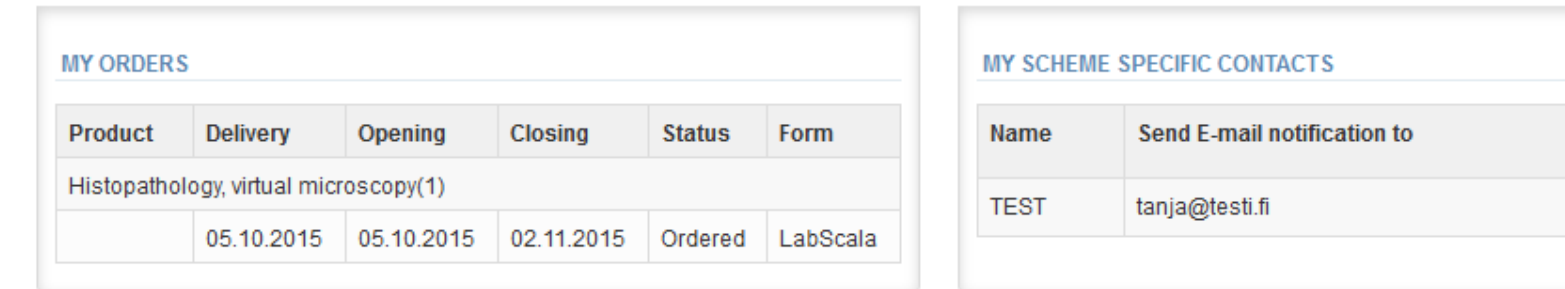

 $/$   $\times$ 

▶ Coordinator contact information

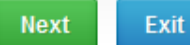

- First add your **scheme specific** contact info by pressing the plus sign
- Fill in name and email address or phone number (you can add as many contact persons as you like)
- **Save** and choose Next

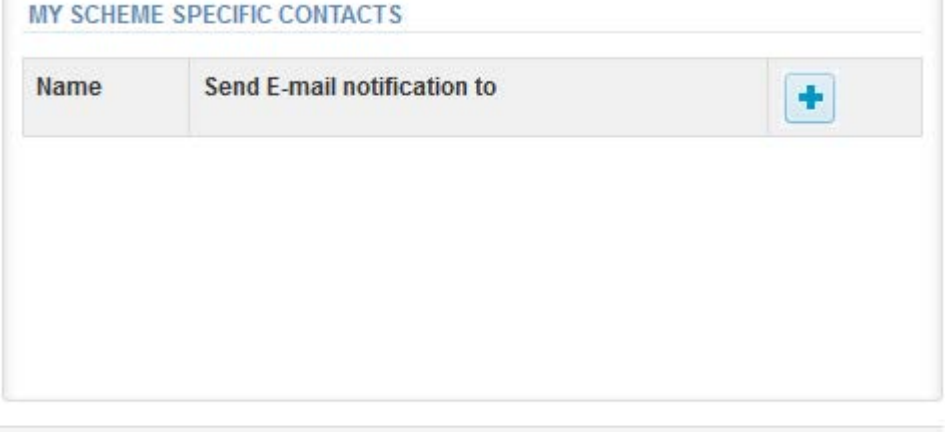

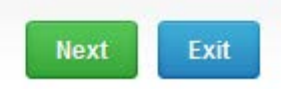

### Add scheme contact person

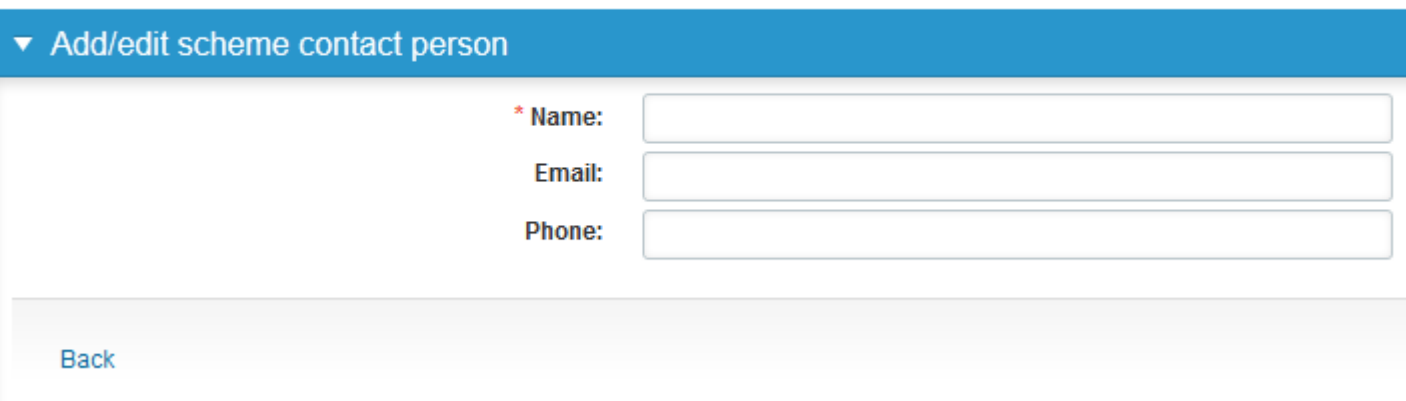

## Instructions

• In Instructions the schemespecific instructions can be printed by pressing the "Print instructions" button

### Histopathology, October, 2-2015 instructions

Request>>Instructions>>Pre-analytics>>Analytics>>Post-analytics>>Exit

Histopathology

Please see the instructions below.

**Print instructions** 

## Results

There are 5-7 cases with background information on Analytics page. There is an own sheet for each case and a button for the virtual image.

Click the blue **Image** button to open the images. The images will open into a new window.

• View and assess the slides

Note! Check that you have a corresponding case in the virtual microscopy window when you examine the case and report the findings.

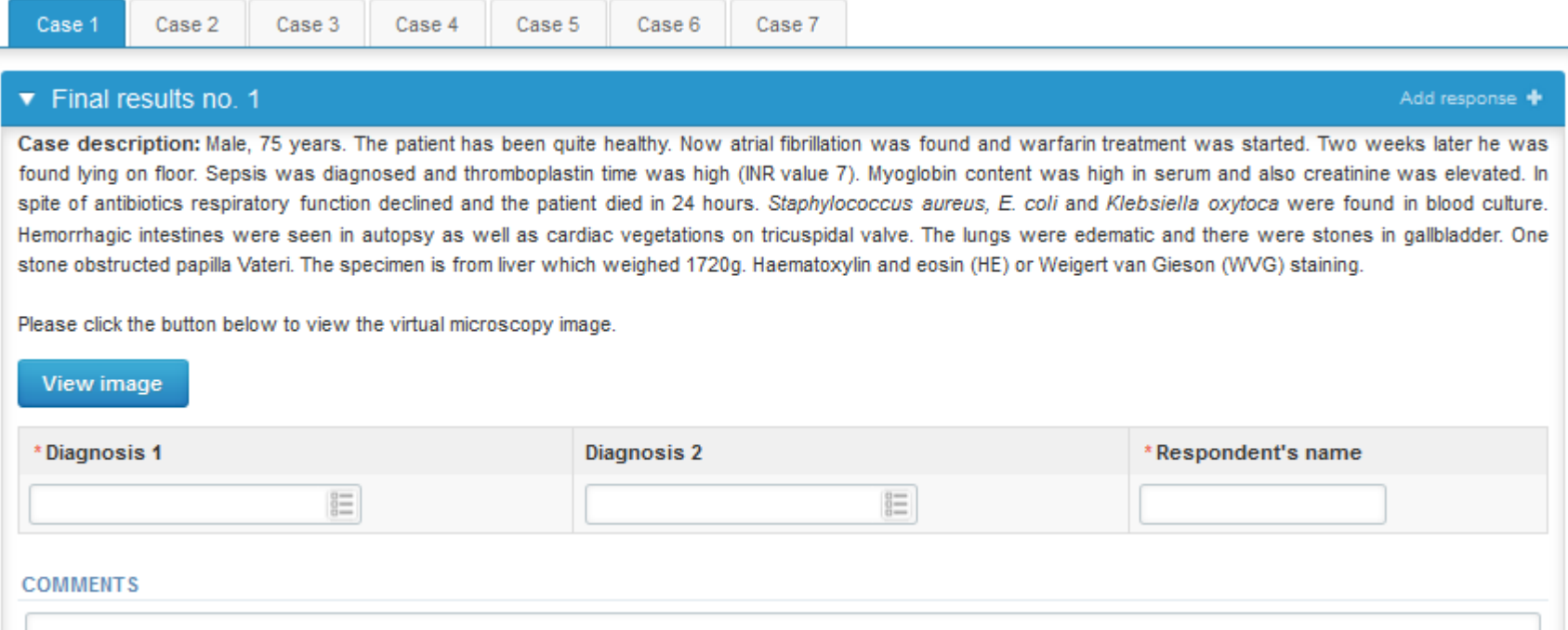

### Slide viewing (Aiforia, former WebMicroscope Slide Viewer)

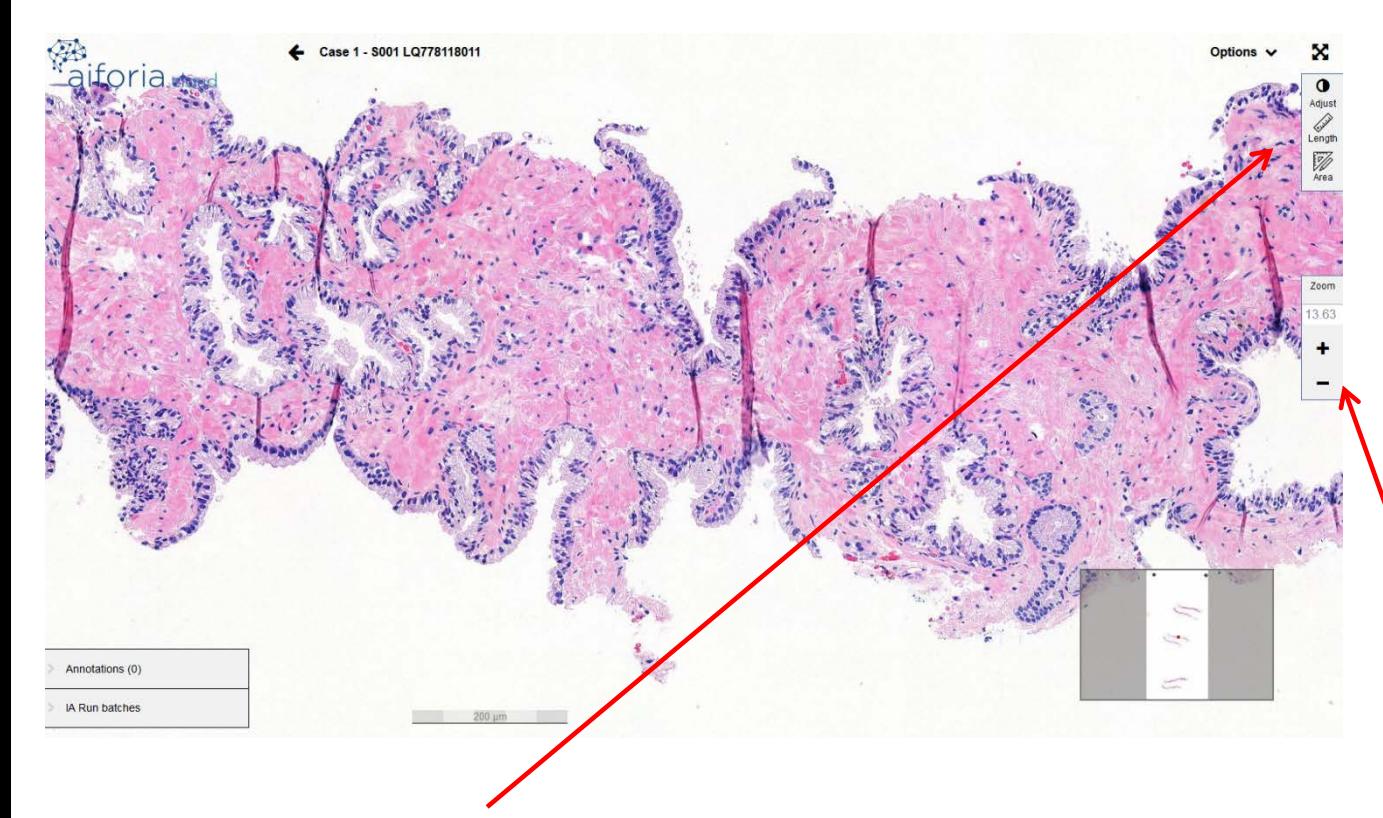

- The cursor movement/arrow keys on keyboard (up, down, left and right) will navigate in x/y directions in addition to the mouse control.
- You can zoom in or out with the scroll wheel on your mouse or by using the zooming tools in the right margin (up to x100). Alternatively you can use the keyboard  $buttons + and -$ .
- Other quick tools in upper right margin:
	- Adjust Adjust image Contrast and Brightness
	- Length Measure length by clicking the starting point and adding new points by clicking once. You can end the measuring by double clicking.
	- Area Measure an area by holding down the mouse button and drawing an area.

### **Return to the LabScala window and report your results.**

## Results

- Reply to questions, note that there might be different questions per case/round
- Add your name to the respondent's name field
- If needed use Comments field to give more information
- Save every case **–> as draft if you have many respondents and as final if you are the only or last respondent**
- Repeat with the next case

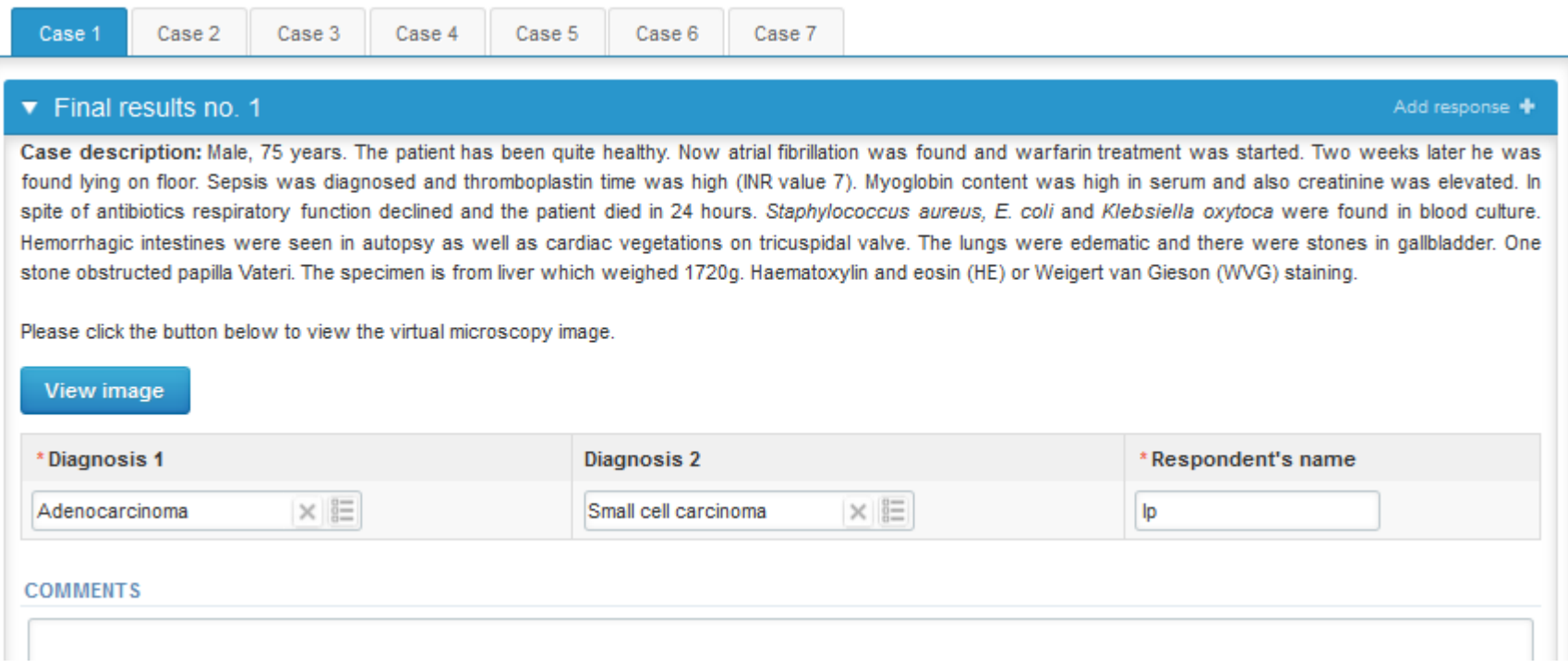

## Result editing

• If you want to edit the information you have already saved, press Edit data button.

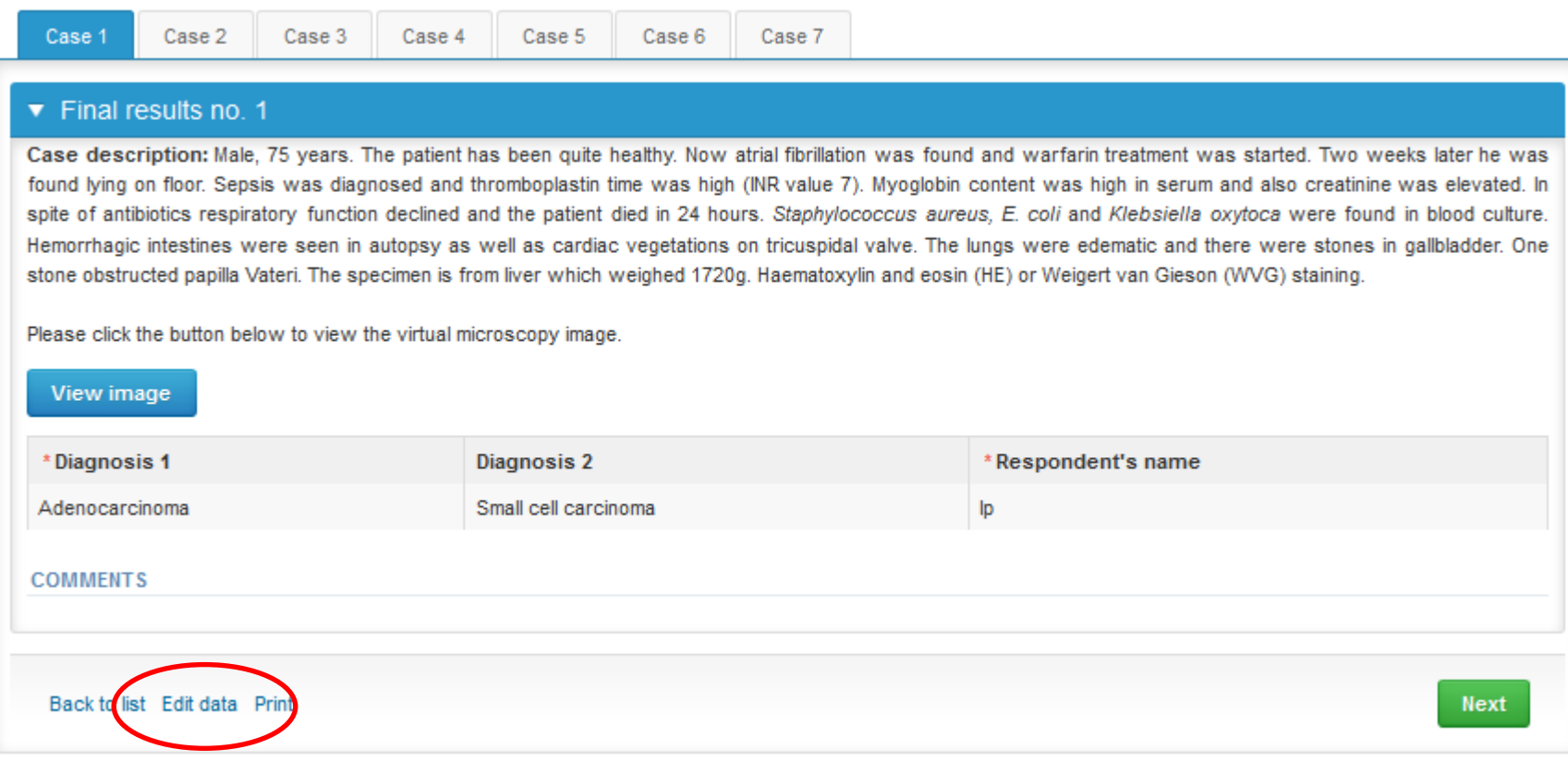

## Results – more than one respondent

- If you want to send more than one set of results. It is possible to open extra result fields from white + sign on blue column.
- If + sign is not visible, press first Edit data button.
- **Last respondent will save all results as final, other respondents use Save as draft. Last respondent will also send the results from postanalytics page.**
- Note! Results are not hidden. If respondents are not supposed to see what others have reported, collect results on paper and one person will fill them to LabScala before closing date.

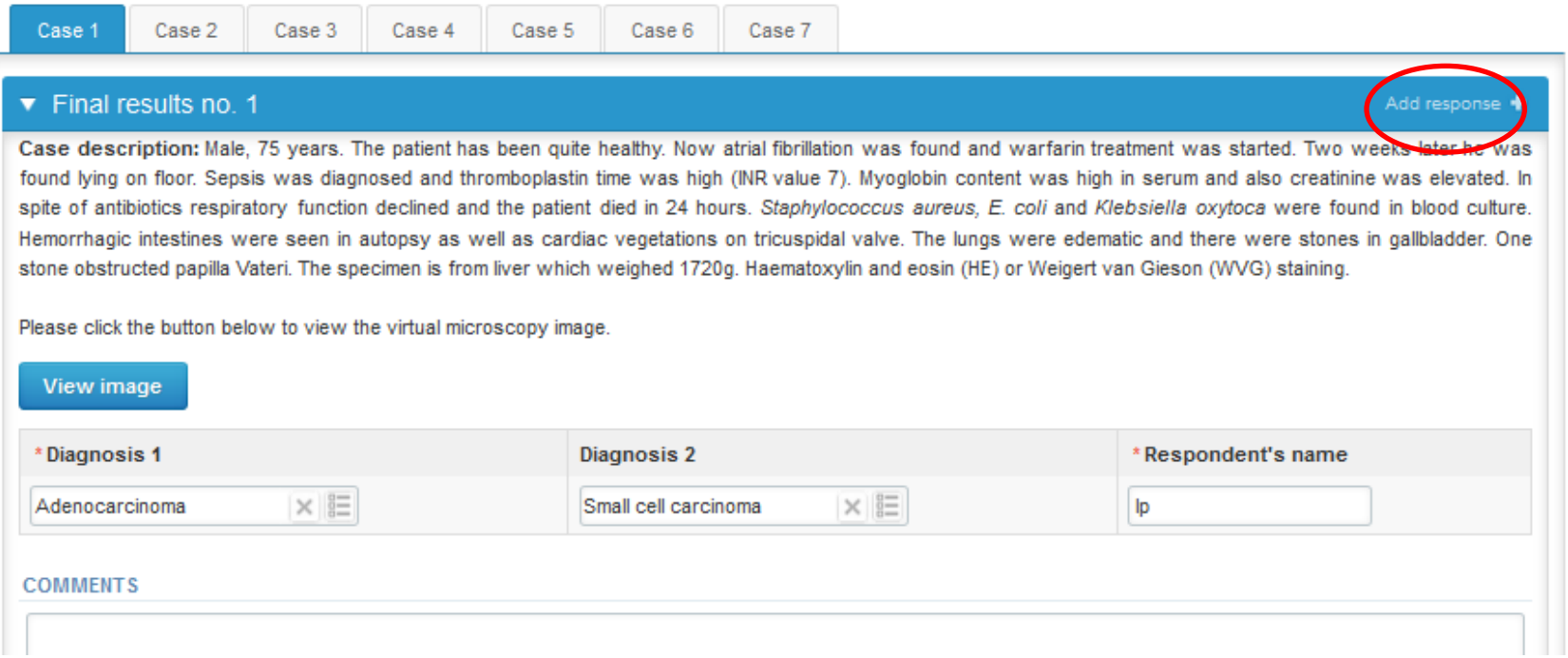

## Postanalytics

- When all of the results have been filled and saved the user is taken to Postanalytics page for the result validation
	- **Product:** what part of the process is being validated
	- **Sample set:** which sample set is being validated
	- **Sample:** which sample
	- **Errors:** if there are errors, those are listed here
	- **Last saved:** The user who has saved the results
	- **Date:** date of the last saving
	- **Status:** status of the results (Accepted, Draft, Open, Error)

#### Histopathology, October, 2-2015 postanalytics

Request>>Instructions>>Pre-analytics>>Analytics>>Post-analytics>>Exit

Validate results

#### ▼ Validation results

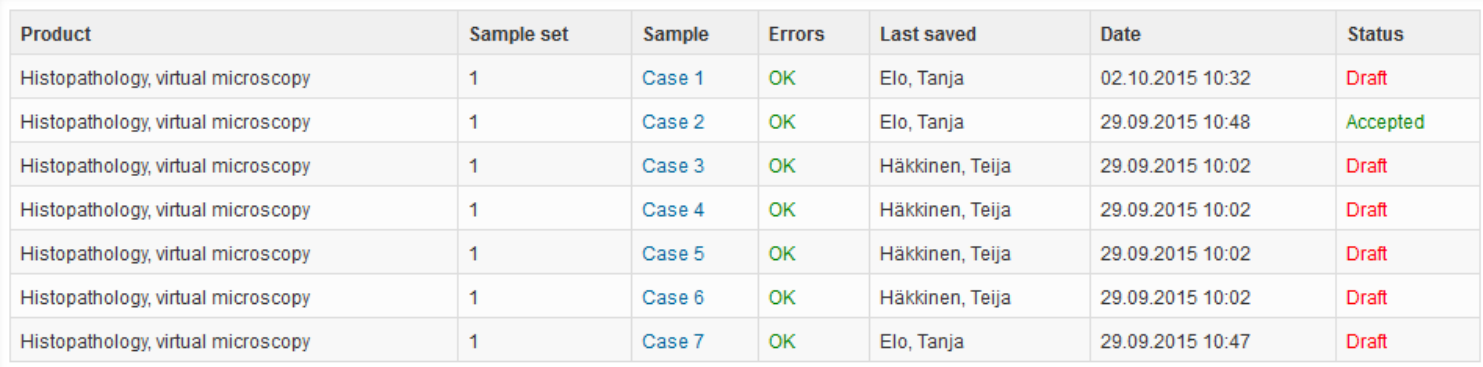

**B** Help

## Postanalytics

- The results can be edited by selecting the correct sample
- When all results are in accepted status results can be sent to Labquality, select "Accept and send results"
- If you wish not to send the results yet, select "Exit"
- The results can be edited as long as the round is open, even if "Accept and send results" has been selected

#### Histopathology, October, 2-2015 postanalytics

Request>>Instructions>>Pre-analytics>>Analytics>>Post-analytics>>Exit

Validate results

#### ▼ Validation results

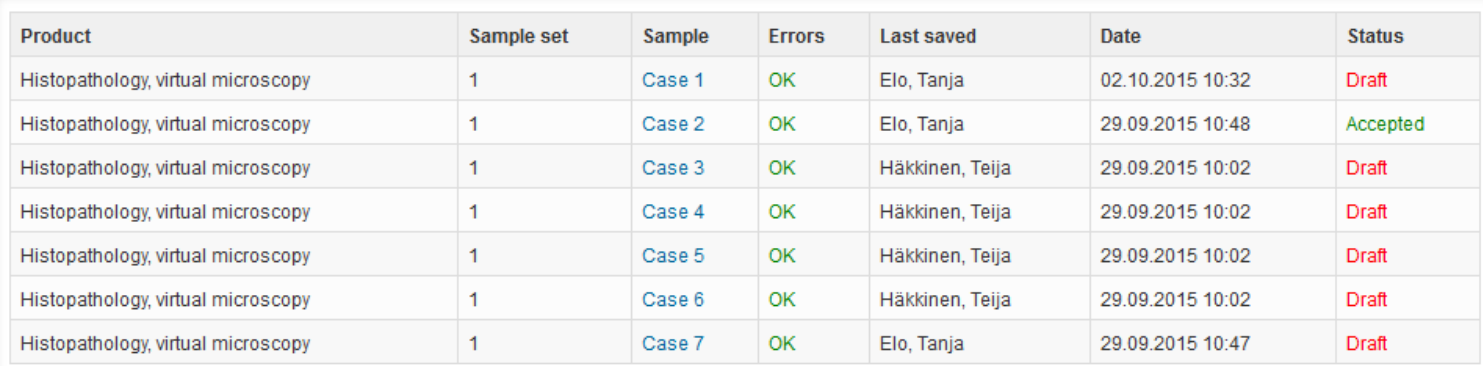

**B** Help

### LabScala buttons

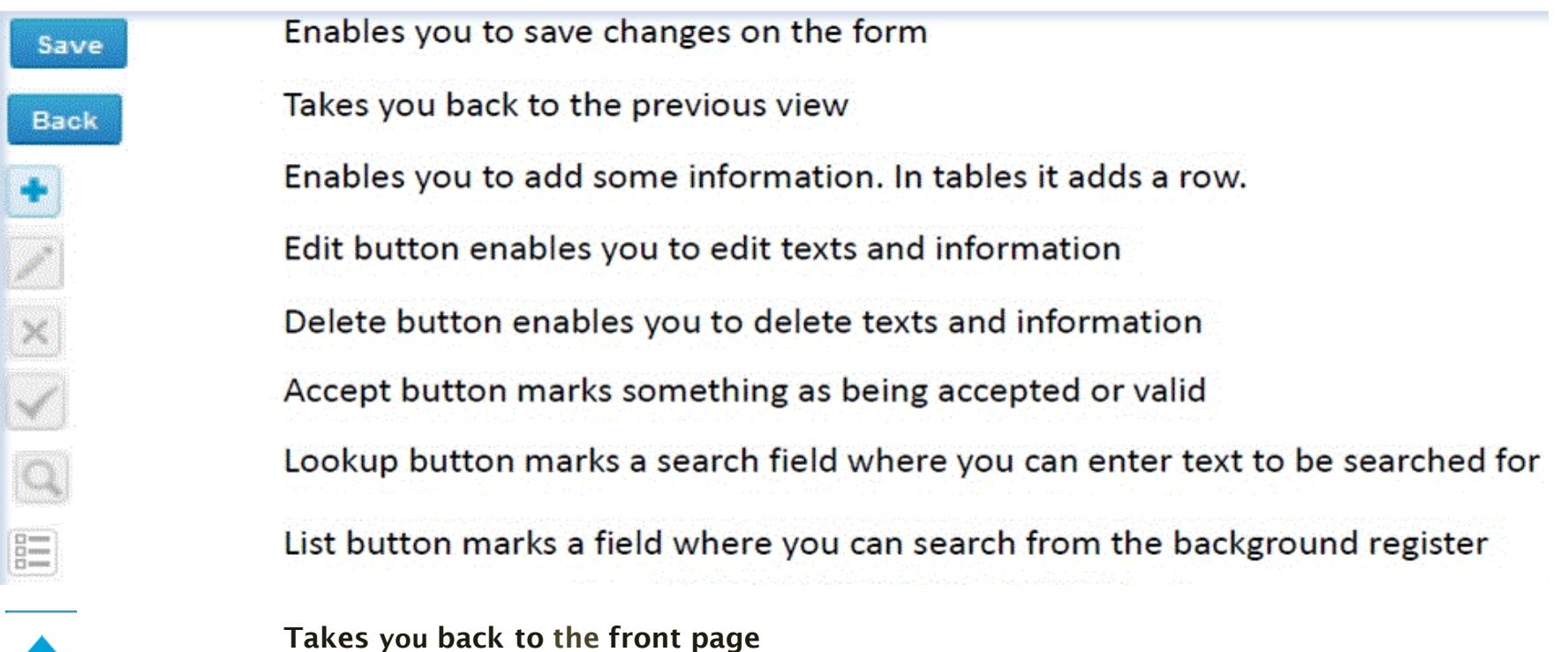

### Questions?

- In case you have questions, please contact:
	- Tanja Vanhelo [tanja.vanhelo@labquality.fi](mailto:tanja.vanhelo@labquality.fi) +358 50 3627 942
	- Jonna Pelanti [jonna.pelanti@labquality.fi](mailto:jonna.pelanti@labquality.fi) +358 9 8566 8211
- In order to help our customers use LabScala we have created short LabScala-videotutorials for the most used functions: login, adding users, adding devices, how to use the eForms etc. The videos can be found on LabScala's own YouTube-account at https://www.youtube.com/user/LabScala